# **ANEXO 1: GUÍA DE USUARIO**

## **CREACIÓN DE USUARIO Y CONTRASEÑA EN EL SISTEMA INFORMÁTICO PARA OBTENER EL PERMISO DE FUNCIONAMIENTO**

**Versión [7.0]**

**Abril, 2021**

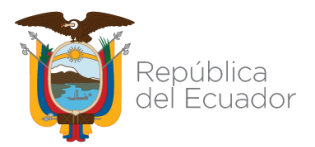

#### ANEXO 1

CREACIÓN DE USUARIO Y CONTRASEÑA EN EL SISTEMA INFORMÁTICO PARA OBTENER EL PERMISO DE FUNCIONAMIENTO

## **CONTENIDO**

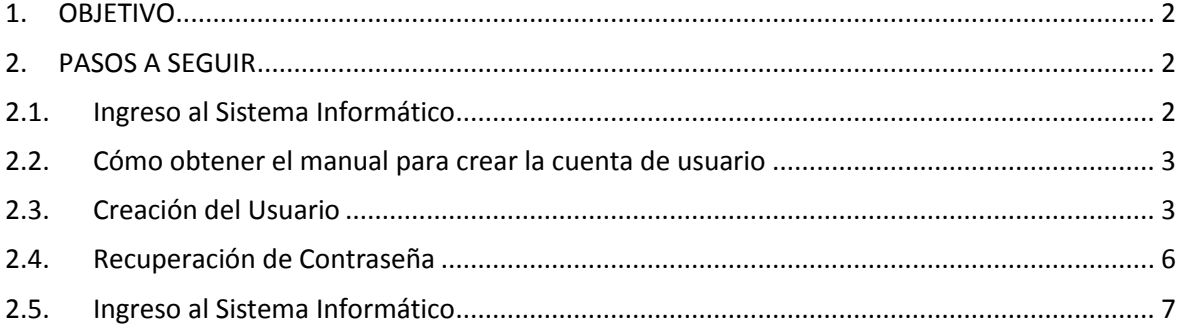

### **TABLA DE ILUSTRACIONES**

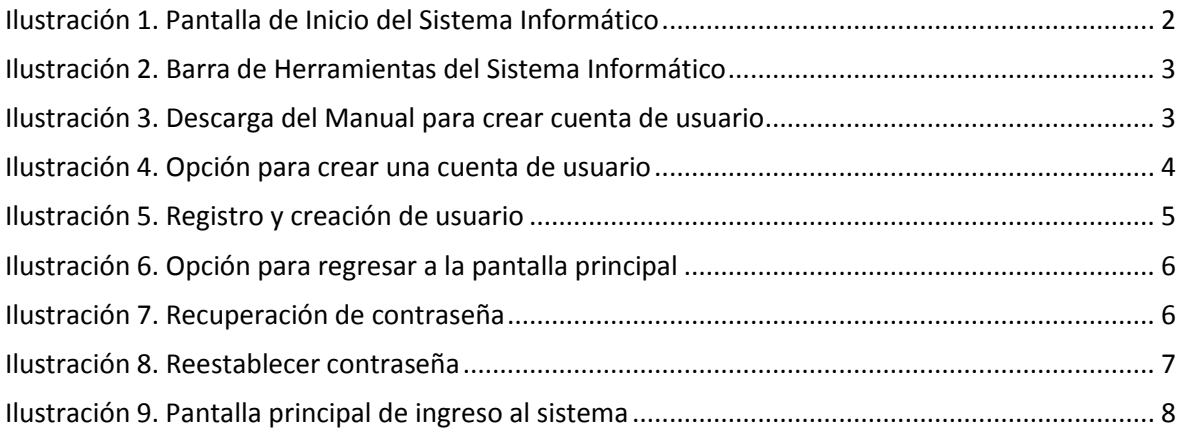

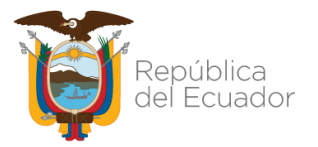

#### ANEXO 1

CREACIÓN DE USUARIO Y CONTRASEÑA EN EL SISTEMA INFORMÁTICO PARA OBTENER EL PERMISO DE FUNCIONAMIENTO

### **1. OBJETIVO**

Guiar y facilitar al usuario el ingreso al sistema informático de la ARCSA para el proceso de obtención del permiso de funcionamiento, detallando los pasos para la creación de la cuenta de usuario y recuperación de la contraseña.

#### **2. PASOS A SEGUIR**

#### **2.1. Ingreso al Sistema Informático**

El usuario puede acceder al sistema informático, a través del siguiente link: [http://permisosfuncionamiento.controlsanitario.gob.ec/.](http://permisosfuncionamiento.controlsanitario.gob.ec/) Después de ingresar al sistema aparecerá la siguiente pantalla:

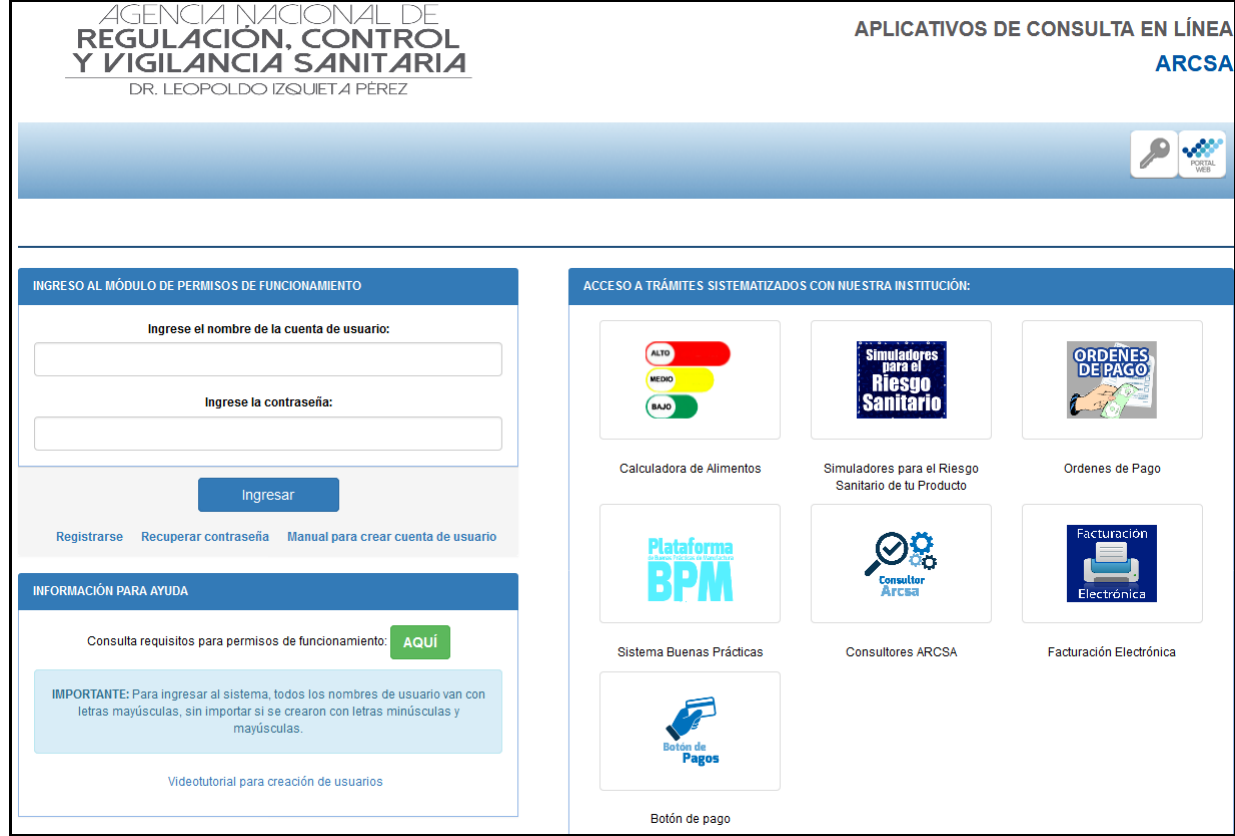

**Ilustración 1. Pantalla de Inicio del Sistema Informático**

El sistema presenta la siguiente barra de herramientas:

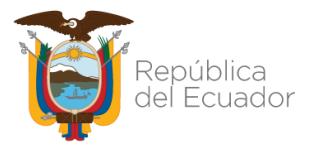

ANEXO 1

CREACIÓN DE USUARIO Y CONTRASEÑA EN EL SISTEMA INFORMÁTICO PARA OBTENER EL PERMISO DE FUNCIONAMIENTO

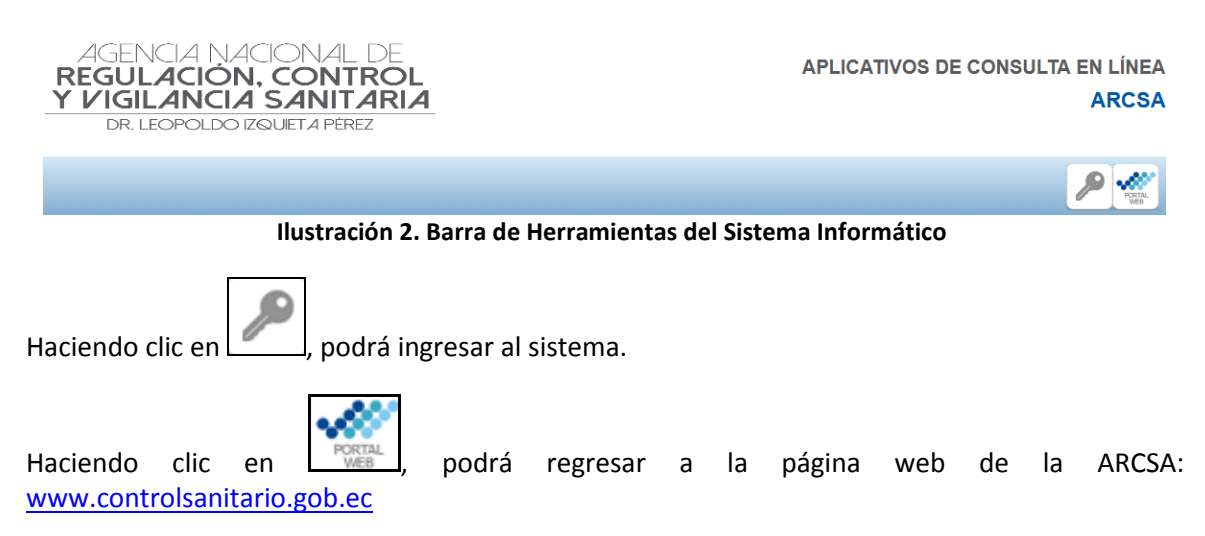

### **2.2. Cómo obtener el manual para crear la cuenta de usuario**

Para su ayuda en la creación del usuario se cuenta con un manual de usuario que se encuentra en la página inicial del sistema informático; usted deberá hacer clic en *"Manual para crear cuenta de usuario"*.

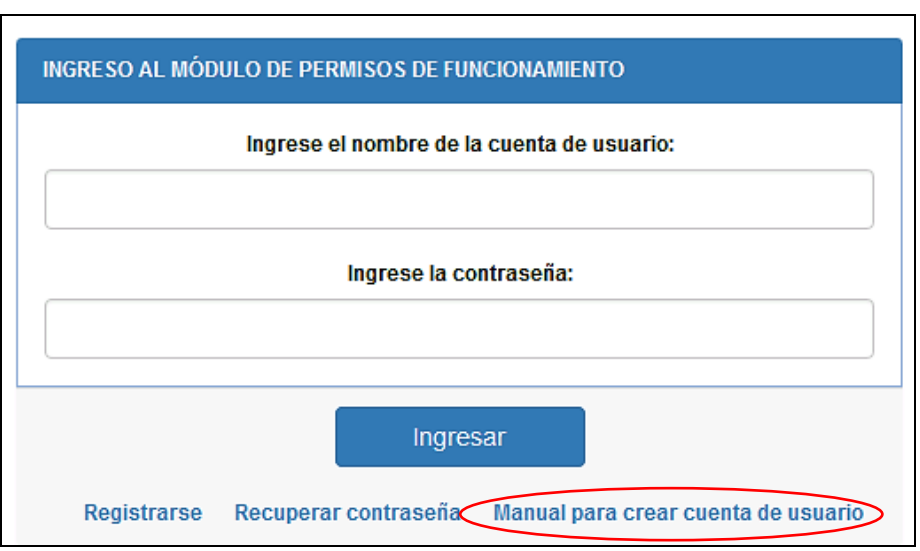

**Ilustración 3. Descarga del Manual para crear cuenta de usuario**

### **2.3. Creación del Usuario**

a) Una vez ingresado a la página inicial del sistema informático, ingrese en la opción *"Registrarse"*.

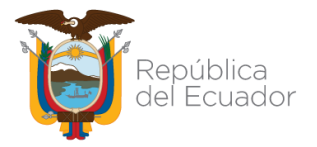

ANEXO 1

CREACIÓN DE USUARIO Y CONTRASEÑA EN EL SISTEMA INFORMÁTICO PARA OBTENER EL PERMISO DE FUNCIONAMIENTO

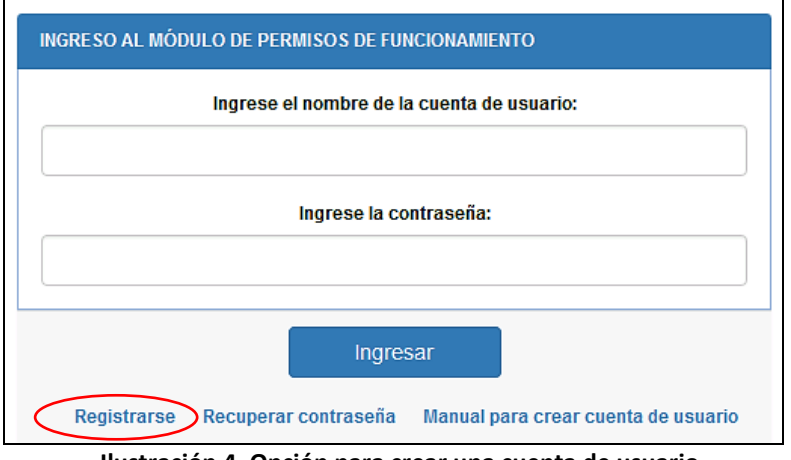

**Ilustración 4. Opción para crear una cuenta de usuario**

b) Aparecerá una pantalla en la que el usuario deberá llenar la información correspondiente, como: usuario, número de cédula, los nombres y apellidos completos, el correo electrónico y la contraseña. Una vez llenos estos campos debe hacer clic en la opción *"Registrar"*, para que se active automáticamente la cuenta.

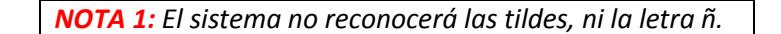

Recuerde que el nombre del usuario debe contener como mínimo 4 caracteres y como máximo 32 caracteres; así mismo, puede usar únicamente los siguientes caracteres especiales: punto (.), guion bajo (\_) y guion medio (-).

Además, se debe considerar que el correo electrónico ingresado deber ser válido y no debe estar vinculado a ningún otro usuario, ya que el sistema rechazará el correo.

Una vez completado los datos requeridos al dar clic en la opción *"Registrar",* se enviará una notificación a su correo la misma que servirá para activar su usuario.

Cuando el ciudadano ingrese su número de cédula tiene que hacer clic en el ícono para que automáticamente el sistema complete el campo *"Nombres y Apellidos"*.

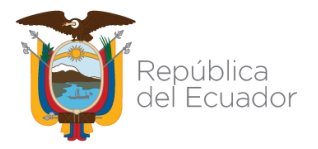

ANEXO 1

CREACIÓN DE USUARIO Y CONTRASEÑA EN EL SISTEMA INFORMÁTICO PARA OBTENER EL PERMISO DE FUNCIONAMIENTO

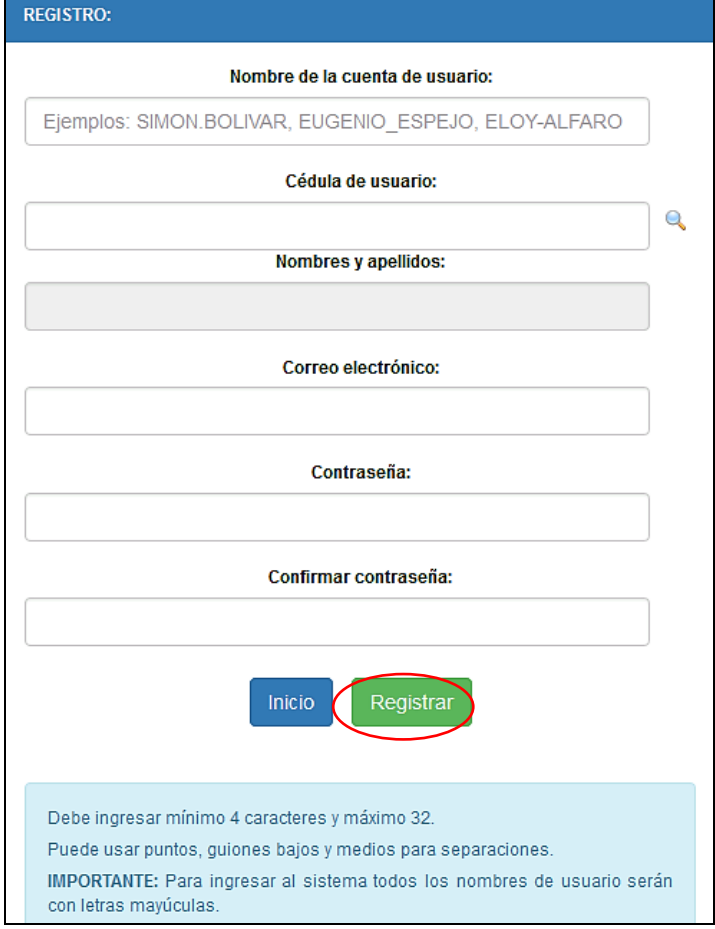

**Ilustración 5. Registro y creación de usuario**

El ciudadano debe ingresar a su correo electrónico que debe ser válido, e ingresar su contraseña y hacer clic en la opción *"Registrar".*

En caso que el usuario desee regresar a la pantalla inicial del sistema informático, se presenta la opción *"Inicio".*

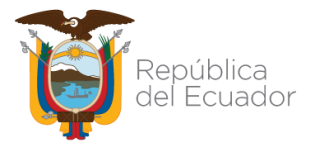

ANEXO 1

CREACIÓN DE USUARIO Y CONTRASEÑA EN EL SISTEMA INFORMÁTICO PARA OBTENER EL PERMISO DE FUNCIONAMIENTO

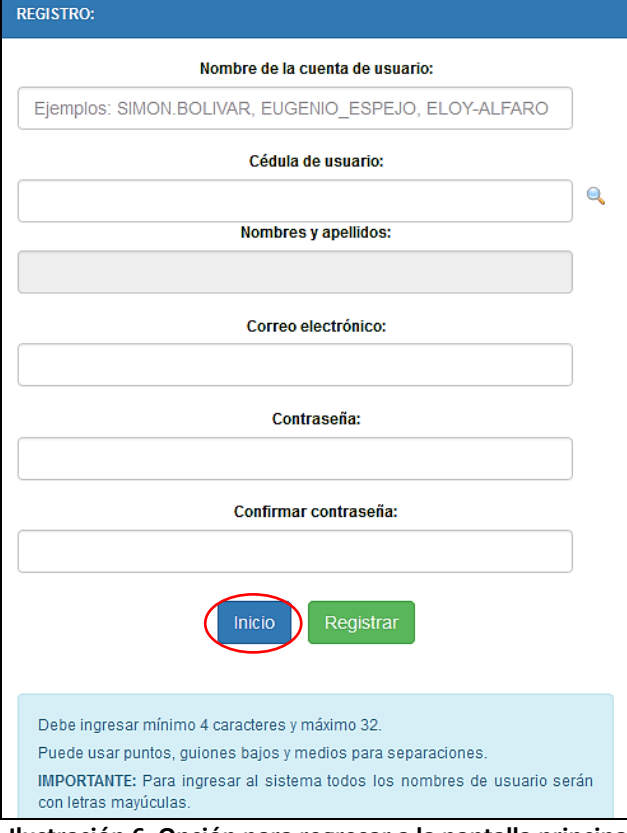

**Ilustración 6. Opción para regresar a la pantalla principal**

### **2.4. Recuperación de Contraseña**

En caso de olvido o confusión de la contraseña podrá recuperar haciendo clic en la opción *"Recuperar contraseña".*

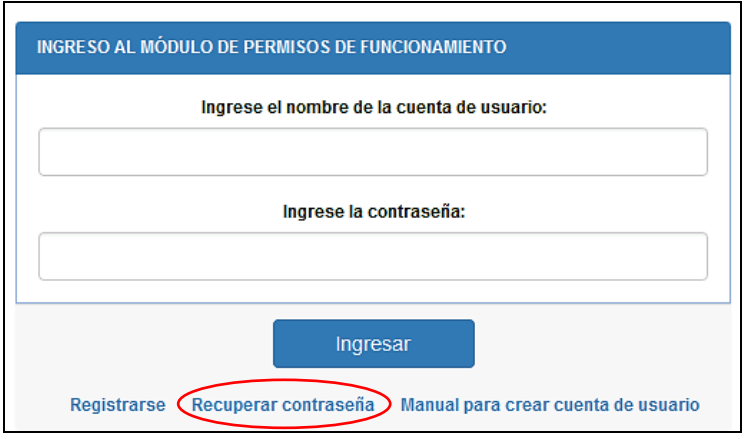

**Ilustración 7. Recuperación de contraseña**

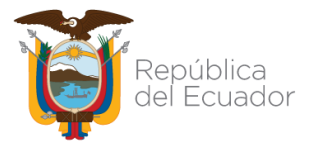

ANEXO 1

CREACIÓN DE USUARIO Y CONTRASEÑA EN EL SISTEMA INFORMÁTICO PARA OBTENER EL PERMISO DE FUNCIONAMIENTO

Aparecerá una pantalla para recuperar la contraseña donde debe ingresar el número de cédula, el nombre de usuario o la dirección de correo electrónico registrado en la creación de la cuenta y dar clic en *"Reestablecer contraseña"*.

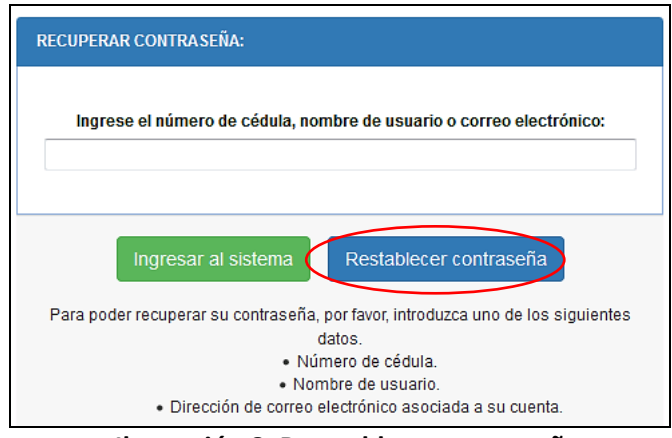

**Ilustración 8. Reestablecer contraseña**

Se enviará al correo registrado anteriormente la confirmación para reestablecer su contraseña y podrá acceder nuevamente al sistema informático. Se presenta la opción *"Ingresar al sistema"* con la cual puede regresar a la pantalla inicial del sistema informático.

*NOTA 2: En caso de requerir ayuda para recuperar la contraseña o modificar el correo electrónico registrado, el usuario puede acercarse a las Coordinaciones Zonales de la Agencia Nacional de Regulación, Control y Vigilancia Sanitaria – ARCSA o Ingresar al link <http://www.controlsanitario.gob.ec/contacto/>*

### **2.5. Ingreso al Sistema Informático**

Una vez que haya creado su cuenta de usuario el ciudadano debe ingresar al sistema informático ingresando su nombre de usuario y contraseña ya registrados y hacer clic en *"Ingresar"*.

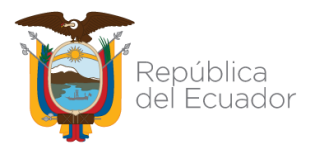

ANEXO 1

CREACIÓN DE USUARIO Y CONTRASEÑA EN EL SISTEMA INFORMÁTICO PARA OBTENER EL PERMISO DE FUNCIONAMIENTO

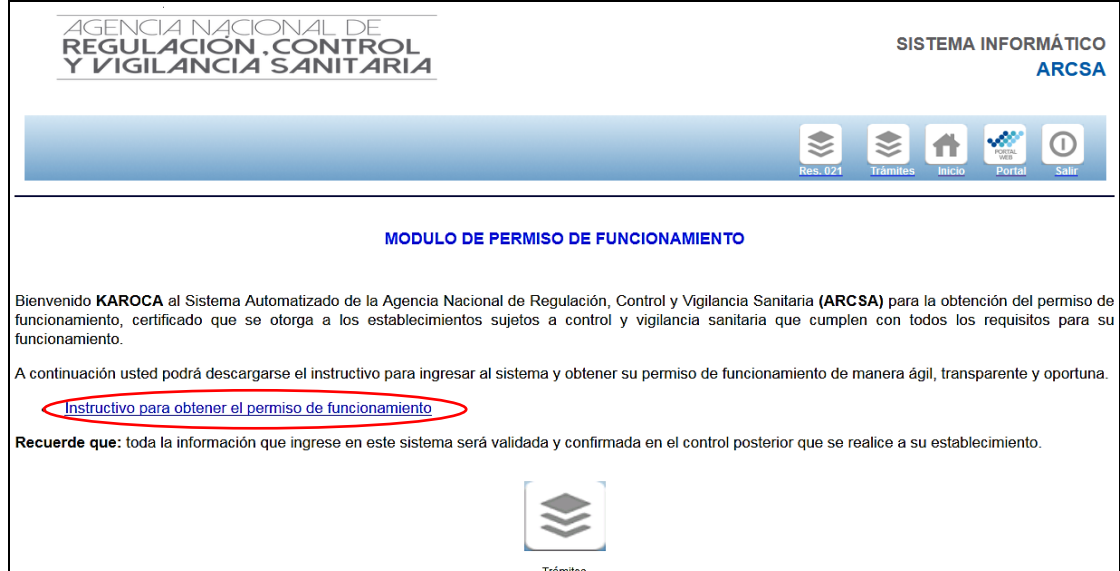

**Ilustración 9. Pantalla principal de ingreso al sistema**